## **Contents**

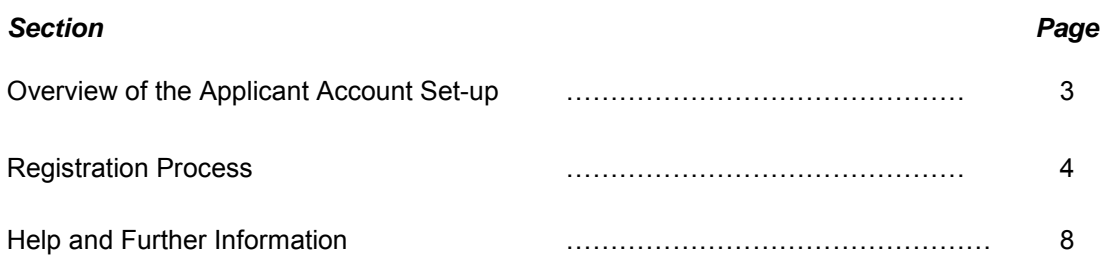

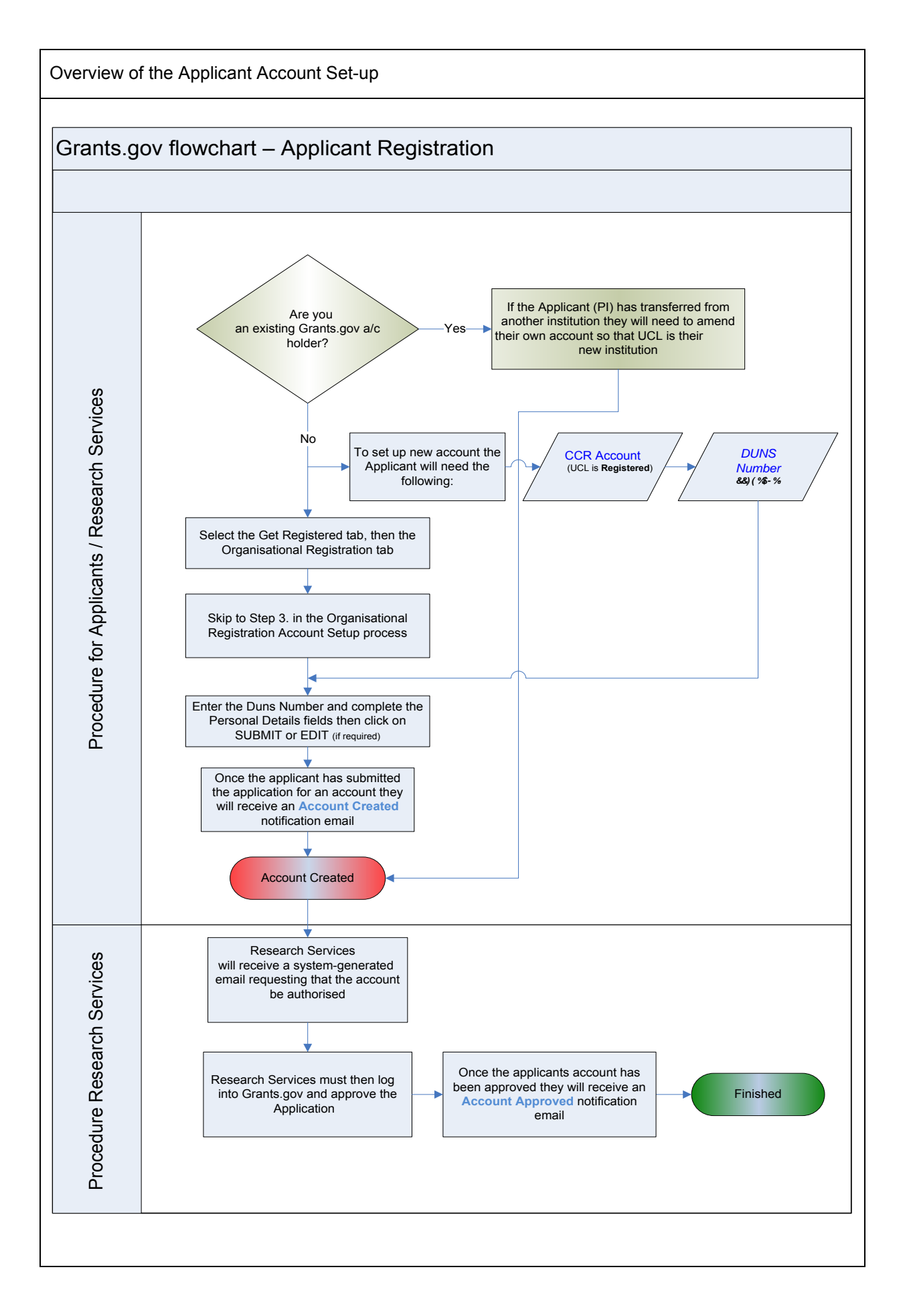

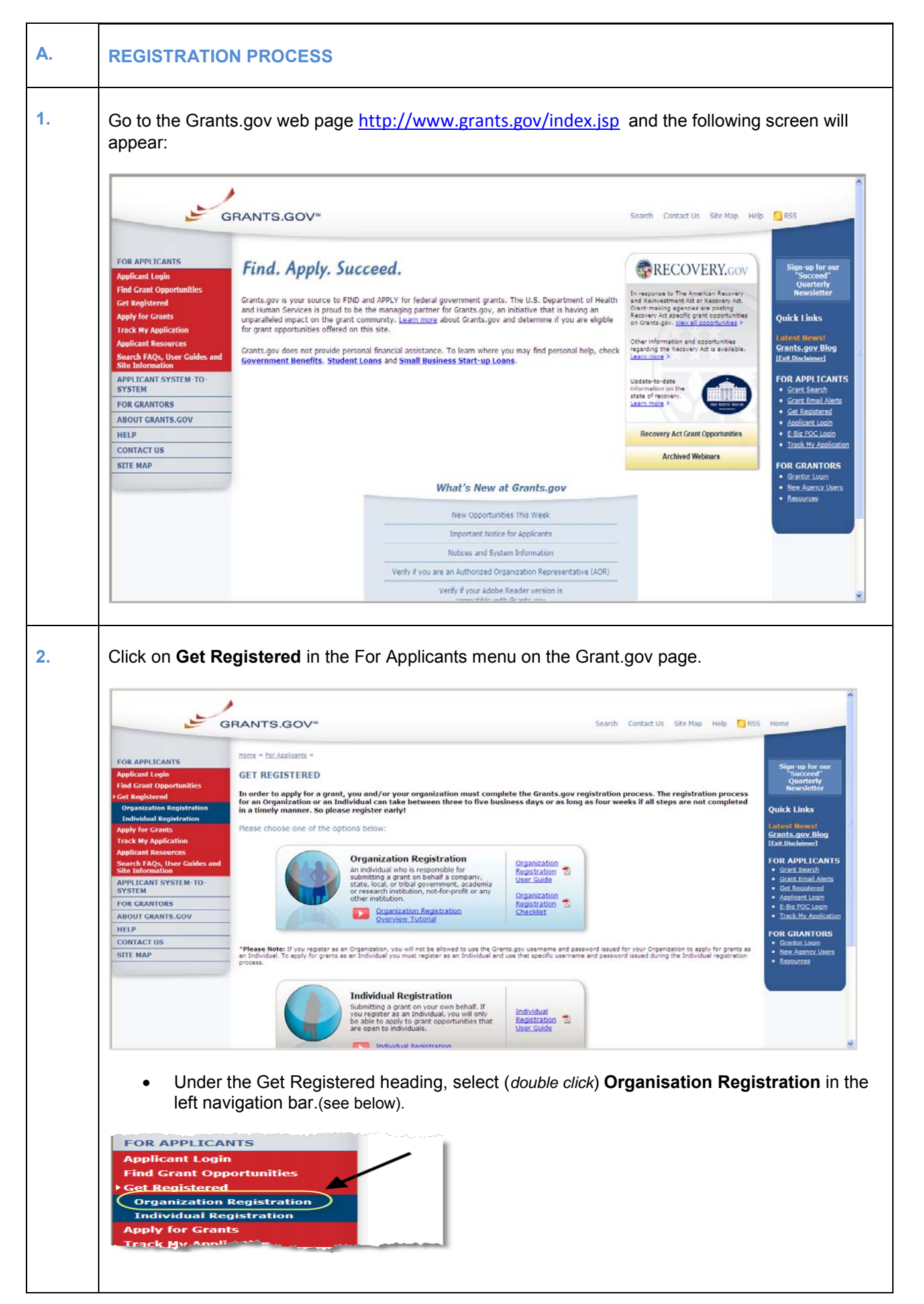

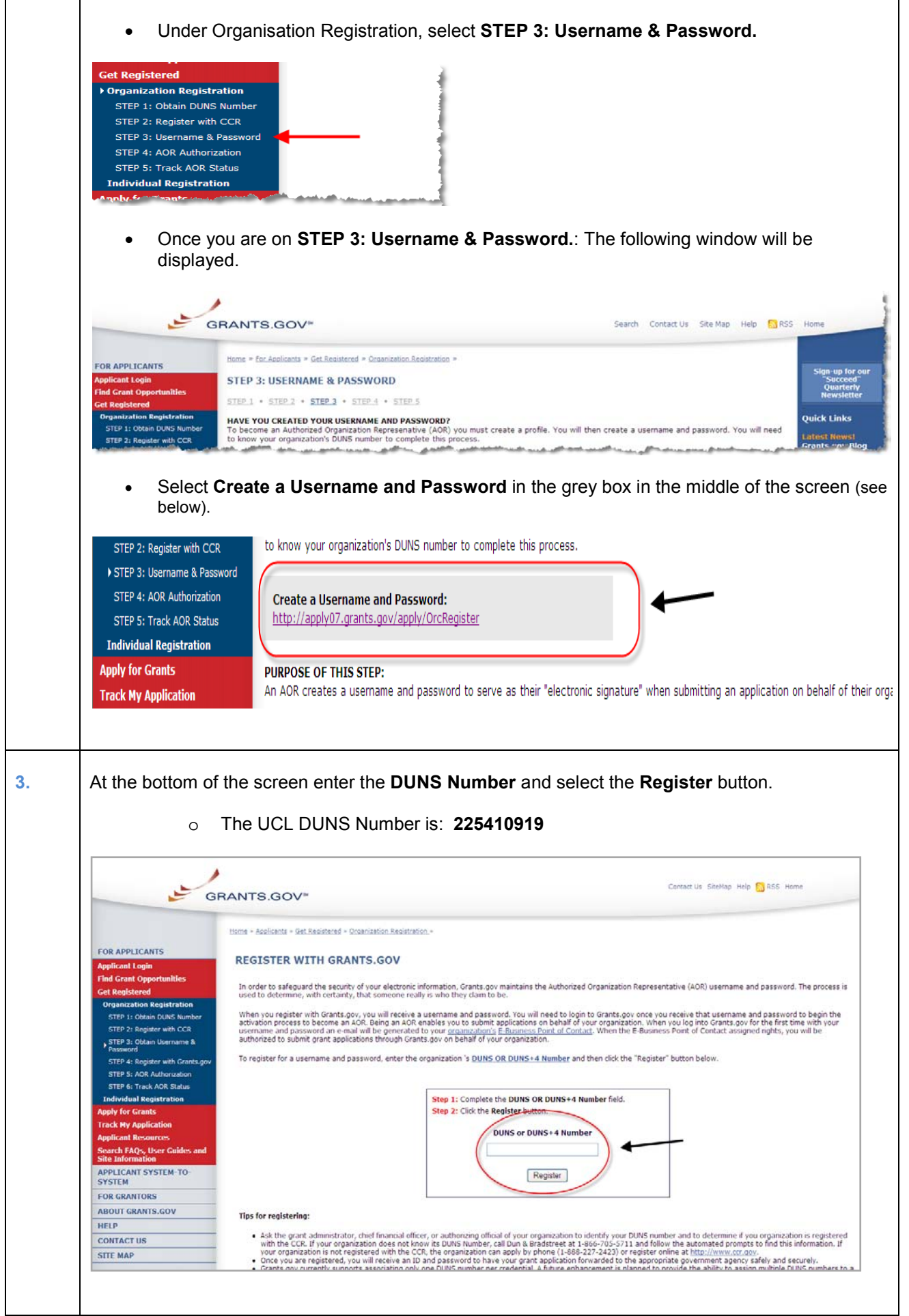

After you have entered UCL's DUNS Number the Applicant Registration form will be displayed.

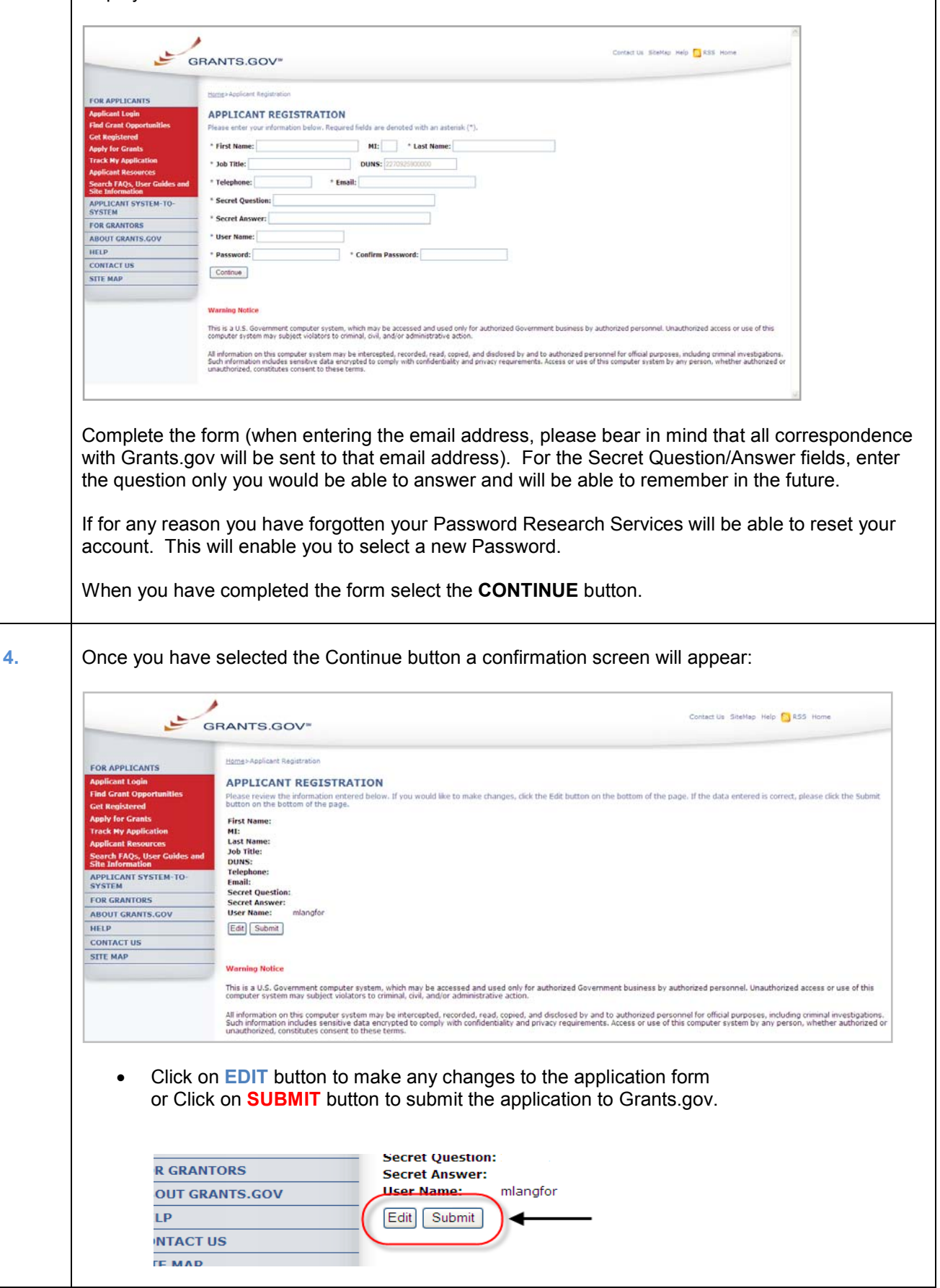

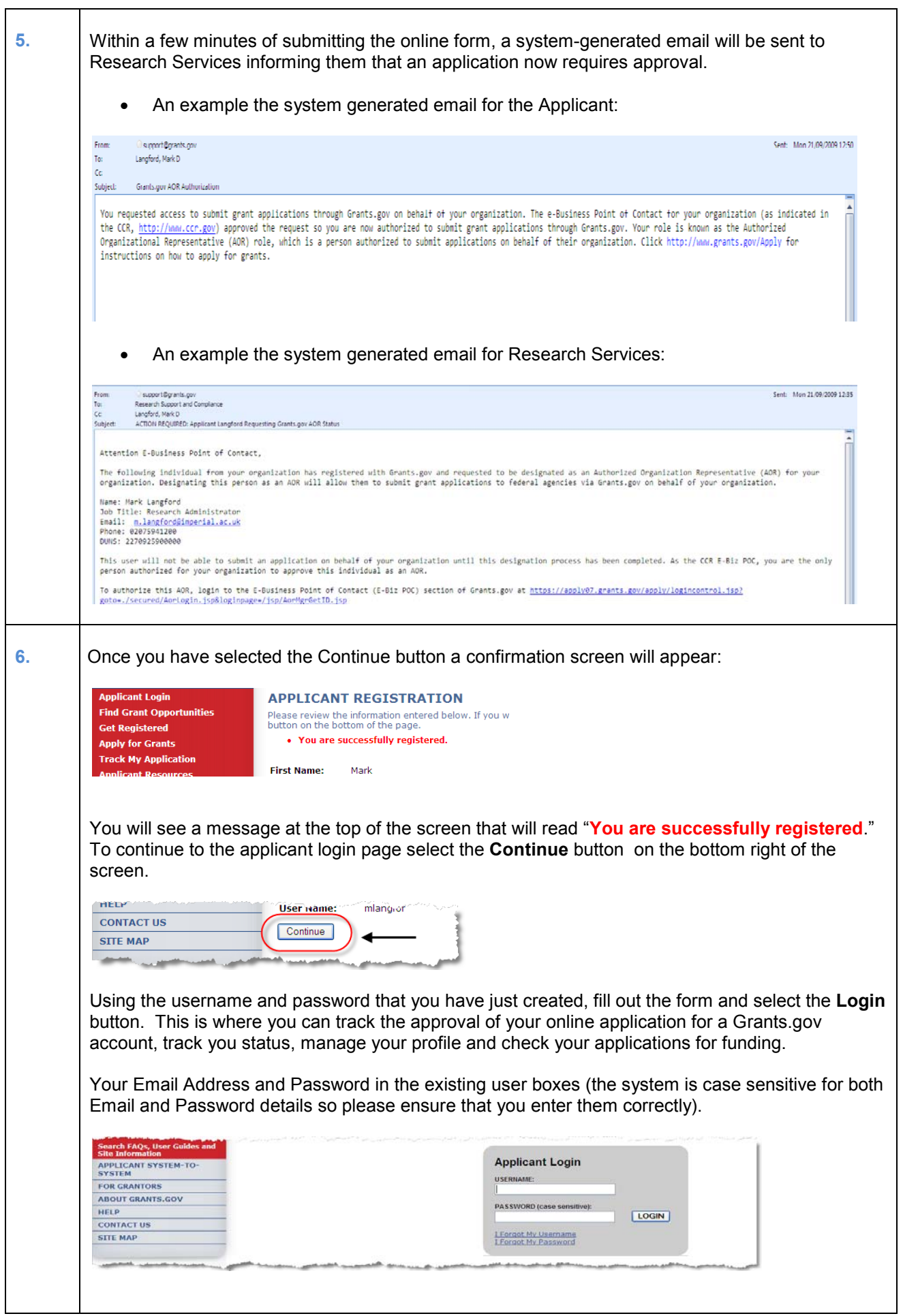

**7.** After you have created an account, the Grants.gov E-Business Point of Contact (Research Services) will receive a notification stating that you have registered by email (you will also receive a copy of this email).

Research Services will login to the E-Biz section of Grants.gov and approve/assign the **Authorised User** status to your role. Once you have logged in, your AOR Status appears on the left hand side of the screen *(as shown below).*

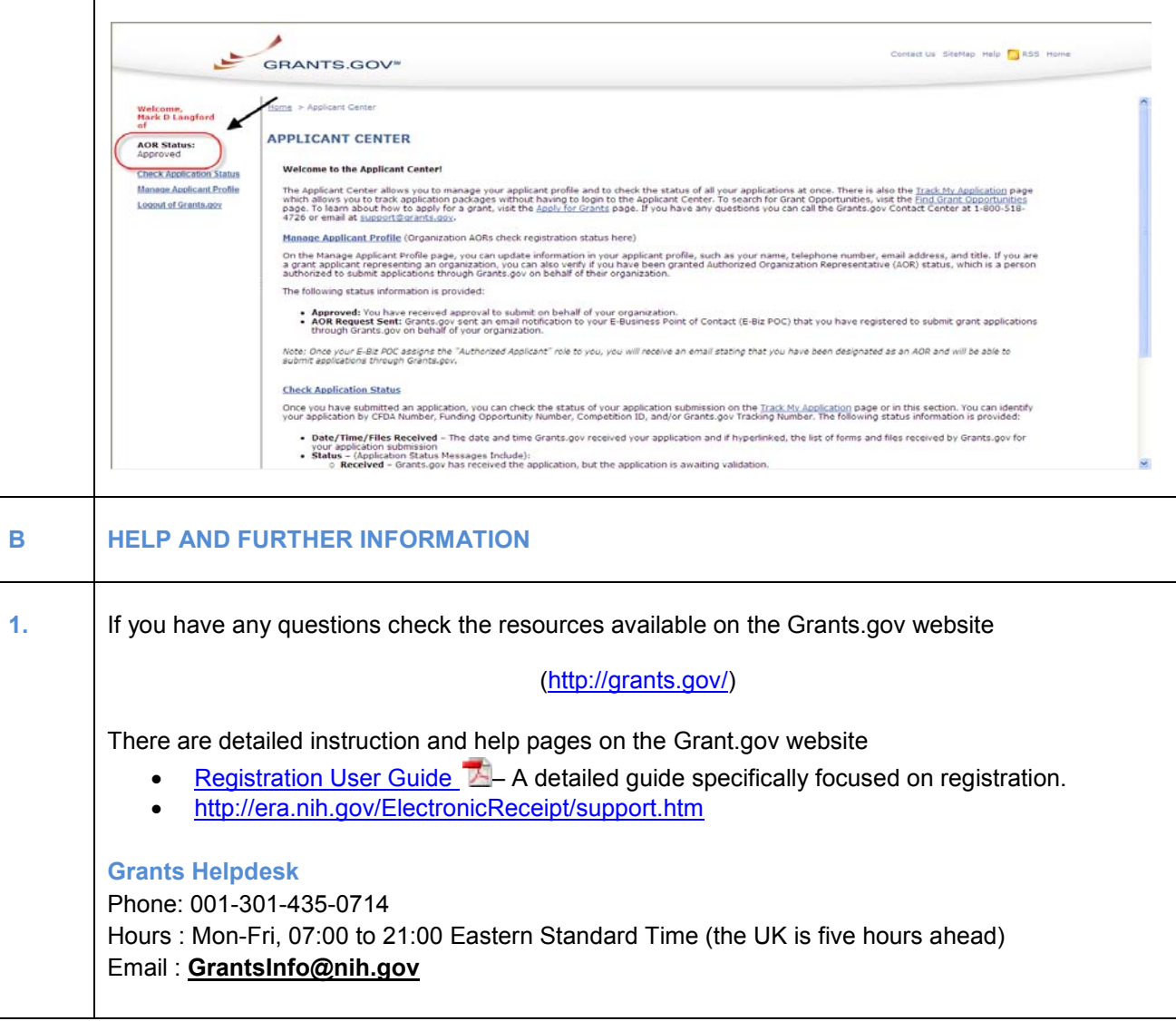